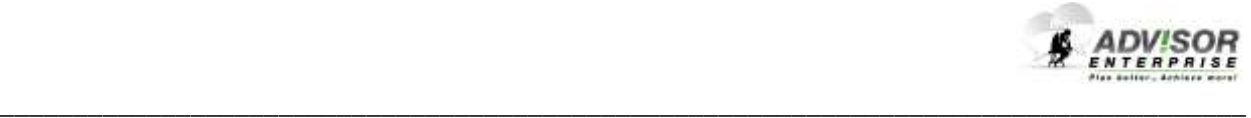

# **Instructions for Importing Project Task Analysis Excel File to ADVISOR Enterprise**

September 12, 2017

## **Introduction**

To capture the attributes and the relationships between Tasks, Sub Tasks and Steps, as well as corresponding Knowledge, Skills and Attitudes (KSAs); an Excel based Project Task Analysis Data Collection Form is provided. Once completed, the data can be uploaded to ADVISOR Enterprise in a single click.

## **Spreadsheet Structure**

To minimize problems, verify that:

- The Excel spreadsheet is saved in "**xlsx**" or "**xls**" file format.
- $\triangleright$  The 1<sup>st</sup> 4 rows are reserved for Headers.
- $\triangleright$  Data starts on row 5.
- $\triangleright$  The data structure and format of the Project Task Analysis Excel file are as follows:
	- $\Box$  To facilitate recognition, Tasks are highlighted in blue, Sub Tasks in green, Steps in orange and KSAs in white. Note the Task titles should only be included in Column B (Task Title); Sub Tasks in Column C (Sub Task Title); Steps in Column D (Step Title) and KSAs in Column AE (Knowledge/Skill Title).

**Note:** To add new Tasks, Sub Tasks, Steps or KSAs, it is best to copy an existing Task, Sub Task, Step or KSA, and copy to new location. For example, to copy a Task, click on blue row (#5, for example) to highlight; right click and select Copy; next, click on row where new Task should be added; right click and select Insert Copied Cells.

- **Column A (Reference Code)**. Unique identifier for each Task, Sub Task, Step and KSA. May also be used to outline how the data is structured. The following format aaa-bb-cc-dd-ee is recommended:
	- aaa = Project Code (3 digits)
	- bb =  $Task # (2 digits)$
	- $cc =$  Sub Task # (2 digits)
	- $dd =$  Step # (2 digits)
	- $ee =$  Knowledge/Skill/Attitude (KSA) # (2 digits)

**Note:** If Task, Sub Task, Step or KSA Reference Code already exists under Project, ADVISOR will display the following message: "Duplicate Tasks, Sub Tasks, Steps and/or Knowledge/Skills already exist. Overwrite attributes. Yes or No." If yes is selected, ADVISOR will:

- Overwrite the attributes of the Task, Sub Task, Step or KSA with the data from the Excel file – including the assignment of new KSAs to a Task, Sub Task or Step.
- Tasks, Sub Tasks, Steps and KSAs with unique or no Reference Code will be imported as new.

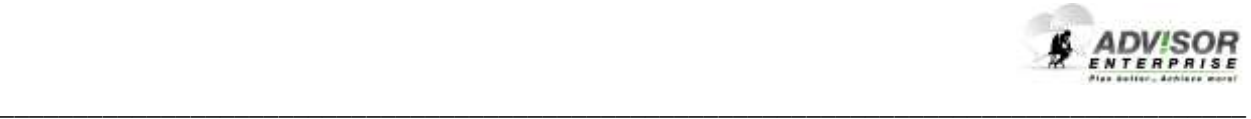

- $\div$  If the hierarchy of existing Tasks, Sub Tasks or Steps is changed in the Excel file, the Tasks, Sub Tasks and Steps hierarchy in ADVISOR will be updated in line with the Excel file.
- $\div$  If the same Reference Code is used for multiple Tasks, Sub Tasks, Steps or KSAs in the Excel spreadsheet, import will be aborted and the following message will be displayed "Cell xx & Cell yy have Similar Reference Code".
- **Column B (Task Title).** Limited to 500 characters
- **Column C (Sub Task Title).** Limited to 500 characters
- **Column D (Step Title).** Step Title. Limited to 500 characters
- **Column E (Standards - Desired Performance).** The standard to which the Task, Sub Task or Step should be performed. Limited to 4,000 characters.
- **Column F (Task Classification).** Limited to one of the following values:
	- $1 C$ rew
	- $2 Team$
	- 3 Individual
	- 4 Instructor
	- 5 Sub Task
	- $6 Step$

**Column G (Task Difficulty).** Limited to one of the following values:

- $1 High$
- 2 Medium
- $3 Low$

## **Column H (Task Importance/Criticality).** Limited to one of the following values:

- $1 High$
- 2 Medium
- $3 L$ ow
- **Column I (Task Frequency).** Limited to one of the following values:
	- $1 High$
	- 2 Medium
	- $3 Low$

**Column J (Task Level of Proficiency).** Limited to one of the following values:

- $1 Basic$
- 2 Semi Skilled
- 3 Skilled
- 4 Highly Skilled
- 5 Expert

#### **Column K (Task Requires Immediate Action).** Limited to one of the following values:

- $1 Yes$
- 2 Somewhat
- $3 No$
- 4 Not Applicable

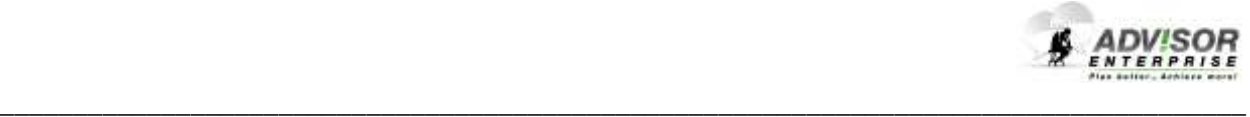

- **Column L (Task Includes Sequential Steps).** Limited to one of the following values:  $1 - Yes$ 
	- 2 Somewhat
	- $3 No$
	- 4 Not Applicable

## **Column M (Task Requires Reference Guide).** Limited to one of the following values:

- $1 Yes$
- 2 Somewhat
- $3 No$
- 4 Not Applicable
- **Column N (Entry Level Can Perform Task).** Limited to one of the following values:  $1 - Yes$ 
	- $2 No$

**Note:** If yes is selected, training will not be recommended for Task, Sub Task or Step

- **Column O (% of Individuals Performing Task).** Limited to one of the following values:  $1 - High$ 
	- 2 Medium
	- $3 L$ ow
- **Column P (Time Spent Performing Task).** Limited to one of the following values:
	- $1 High$
	- 2 Medium
	- $3 Low$
- **Column Q (Point of Contact).** Name of individual to be contacted for further clarifications. Limited to 200 characters.
- **Column R (Analysts Notes).** Supplementary notes for the Task. Limited to 2,000 characters.
- **Column S (Supporting Info).** Additional information to support the requirements for the Task. Limited to 2,000 characters.
- **Column T (Sequence).** The sequence in which the Task, Sub Task or Step should be presented. Only integer values can be used (100, 200, 300, etc., for example).
- **Column U (Assistance Available).** The assistance that individuals will have when performing the Task, Sub Task or Step. For example, under close supervision or as a member of a team. For the Canadian Armed Forces this can be used to define the condition "Given", and for the UK MoD it can be used to define the condition "With What". Limited to 4,000 characters.
- **Column V (Physical Demands).** The physical demands for performing the Task, Sub Task or Step. For example, crowded working conditions, unusual or prolonged physical exertion, kneeling, squatting or unusually cramped position. For the Canadian Armed Forces this can be used to define the condition "Denied", and for the UK MoD it can be used to define the condition "With Whom". Limited to 4,000 characters.
- **Column W (Environmental Conditions).** The environment under which the Task, Sub Task or Step is normally performed. For example, tropical, arctic, desert. For the UK MoD it can be used to define the condition "When". Limited to 4,000 characters.

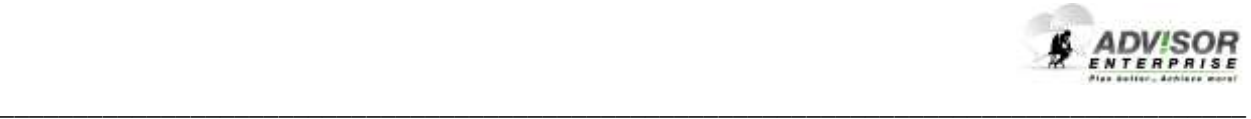

- **Column X (Characteristics of Location).** The conditions under which the Task, Sub Task or Step is normally performed. For example, outdoor, night, etc. Limited to 4,000 characters.
- **Column Y (Operations Tempo).** The tempo under which the Task, Sub Task or Step is normally performed. For example, normal, combat, etc. For the UK MoD it can be used to define the condition "Source". Limited to 4,000 characters.
- **Column Z (Triggering Action).** The cues for performing the Task, Sub Task or Step. Limited to 4,000 characters.
- **Column AA (Personnel Safety).** Is it dangerous for personnel to perform the Task? Limited to one of the following values:
	- $1 Yes$
	- $2 No$
	- 3 Not Applicable
- **Column AB (Safety of Others).** Can Task, Sub Task or Step harm others if performed incorrectly? Limited to one of the following values:
	- $1 Yes$
	- $2 No$
	- 3 Not Applicable
- **Column AC (Environmental Safety).** Can Task, Sub Task or Step harm the environment if performed incorrectly? Limited to one of the following values:
	- $1 Yes$
	- $2 No$
	- 3 Not Applicable
- **Column AD (Equipment/Data Integrity).** Can Task, Sub Task or Step cause damage to equipment or data if performed incorrectly? Limited to one of the following values:
	- $1 Yes$
	- $2 No$
	- 3 Not Applicable
- **Column AE (Knowledge/Skill Title).** Knowledge, Skills or Attitudes needed to perform the Task, Sub Task or Step. Limited to 500 characters.
- **Column AF (Learning Outcome).** Limited to one of the following values:
	- 1 Software
	- 2 Knowledge
	- 3 Problem Solving
	- $4 Skil1$
	- 5 Attitude
- **Column AG (Desired Knowledge/Skill Level).** Knowledge/Skill level needed to perform the Task, Sub Task or Step. Limited to one of the following values:
	- 1 Basic
	- 2 Semi Skilled
	- 3 Skilled
	- 4 Highly Skilled
	- 5 Expert

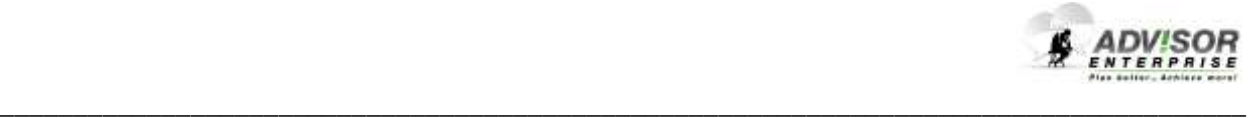

 **Column AH (Classification).** Knowledge, Skills and Attitudes can be further classified as follows:

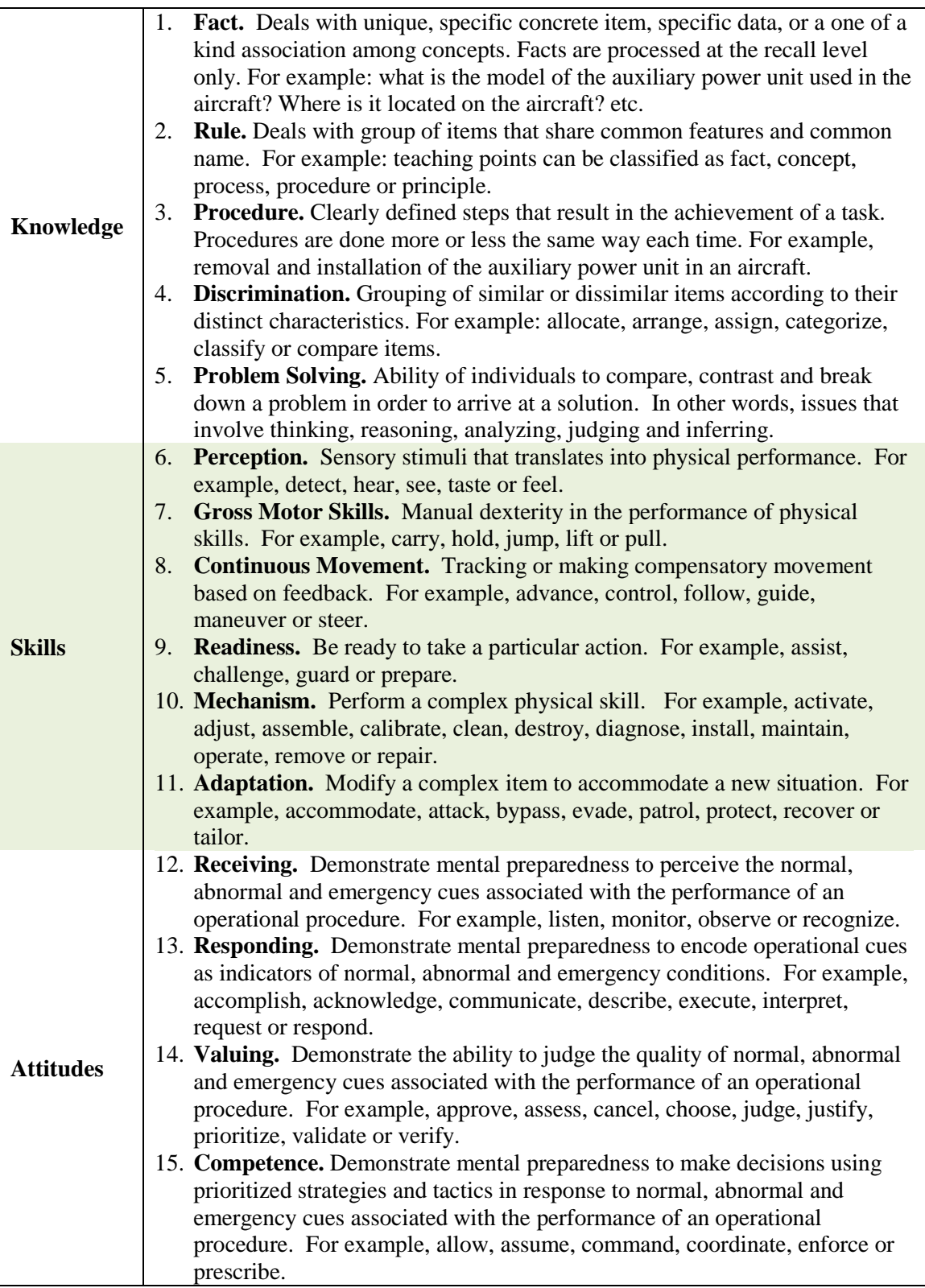

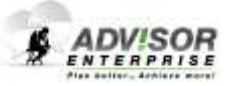

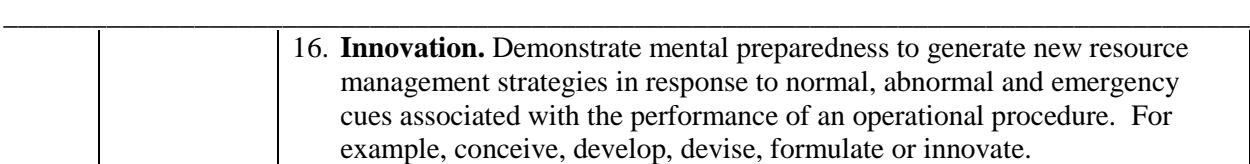

## **How to Import**

 To import Tasks, Sub Tasks, Steps and Knowledge/Skills/Attitudes under a specific project, click on Import Project Tasks node under the desired Project. The data in the screen below will be imported under the ABC Project, for example.

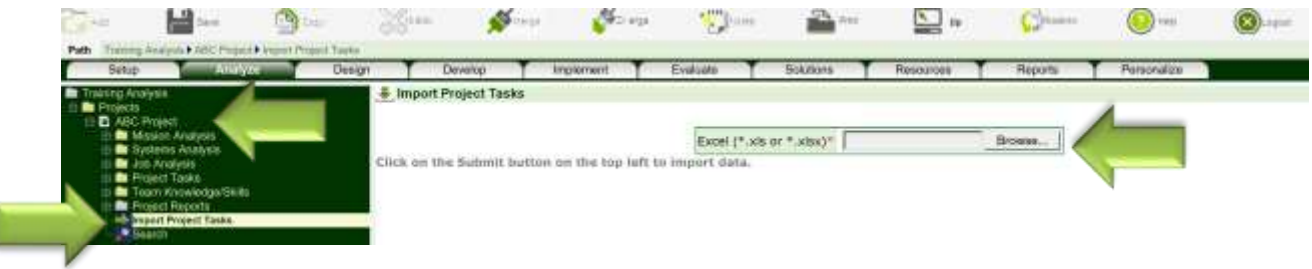

- $\triangleright$  Click Browse and select the desired Project Task Analysis spreadsheet.
- Click the **Save** button to import.

#### **Notes:**

 The **Reference Code** field is used by ADVISOR Enterprise to detect duplicate records. For example, when a Task is imported, ADVISOR will 1<sup>st</sup> verify whether the Project already has a Task with the same Reference Code. If it does, the following message will appear "Duplicate Records already exit. Overwrite attributes?" If Ok is selected, the attributes of the Task in ADVISOR will be updated – i.e., duplicate Project Tasks will not be created. If Cancel is selected, the import will be aborted.

If the Reference Code for a record is not specified, ADVISOR Enterprise will assume that the record is new and will create accordingly. This, in-turn, may lead to the creation of duplicate records.

- You are not required to import Sub Tasks, Steps or Knowledge/Skills/Attitudes (KSA). If the Tasks are only divided into Sub Tasks, for example, then simply delete the orange rows that correspond to Steps. In other words, no data will be included in Column D. Please note that Column D should not be deleted, only the data in Column D should be deleted.
- You are not required to import all attributes. If the Task, Sub Task and Step attributes in Columns K, L, M, N, O and P are not relevant, for example, then no data should be provided in these columns. Moreover, these attributes may be defined for only some of the Tasks. In other words, you are not required to define for all Tasks.

#### **How to Further Simplify Data Collection Form**

 Review the Data Collection Worksheet to determine which fields are needed. If the Tasks, Sub Tasks and Steps attributes in Columns K, L, M, N, O and P are not required, for example, then delete all data from these columns and hide by right clicking on K, L, M, N, O and P on top of the column and selecting the Hide option.